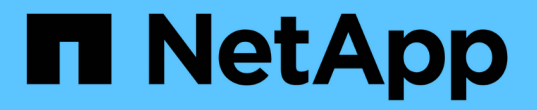

### 일괄 가져오기를 사용합니다 SANtricity 11.7

NetApp February 12, 2024

This PDF was generated from https://docs.netapp.com/ko-kr/e-series-santricity-117/um-manage/importalert-settings.html on February 12, 2024. Always check docs.netapp.com for the latest.

# 목차

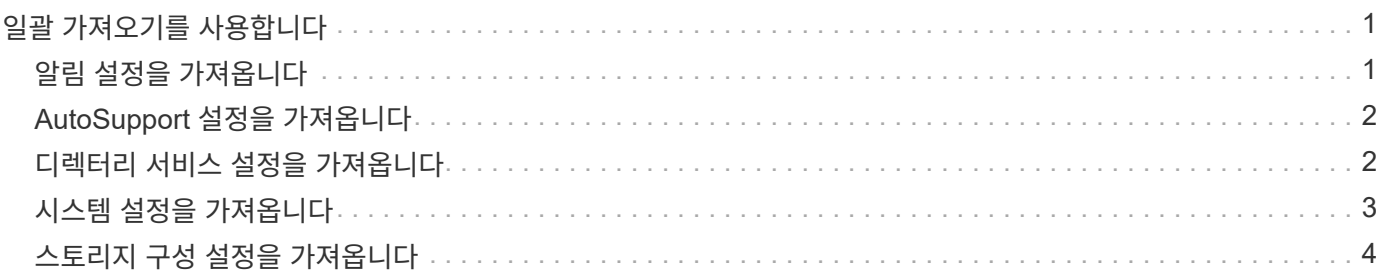

# <span id="page-2-0"></span>일괄 가져오기를 사용합니다

## <span id="page-2-1"></span>알림 설정을 가져옵니다

한 스토리지 어레이에서 다른 스토리지 어레이로 경고 구성을 가져올 수 있습니다. 이 배치 작업은 네트워크에서 여러 어레이를 구성해야 하는 시간을 절약합니다.

시작하기 전에

- 알림은 소스로 사용할 스토리지 어레이에 대해 System Manager에서 구성됩니다(메뉴: 설정 [경고]).
- 대상 스토리지 배열에 대한 기존 구성은 System Manager(시스템 설정) [System(시스템) > Save Storage Array Configuration(스토리지 배열 구성 저장)] 메뉴에서 백업됩니다.

이 작업에 대해

가져오기 작업에 대한 e-메일, SNMP 또는 syslog 알림을 선택할 수 있습니다. 가져온 설정은 다음과 같습니다.

- \* 이메일 경고 \* 메일 서버 주소 및 경고 수신자의 이메일 주소입니다.
- Syslog 경고 \* syslog 서버 주소와 UDP 포트입니다.
- SNMP 경고 \* SNMP 서버의 커뮤니티 이름 및 IP 주소입니다.

단계

1. 관리 페이지에서 \* 설정 가져오기 \* 를 클릭합니다.

설정 가져오기 마법사가 열립니다.

2. 설정 선택 대화 상자에서 \* 이메일 경고 \*, \* SNMP 경고 \* 또는 \* Syslog 경고 \* 를 선택한 후 \* 다음 \* 을 클릭합니다.

소스 스토리지를 선택할 수 있는 대화 상자가 열립니다.

- 3. 소스 선택 대화 상자에서 가져올 설정이 있는 배열을 선택하고 \* 다음 \* 을 클릭합니다.
- 4. 대상 선택 대화 상자에서 새 설정을 받을 하나 이상의 배열을 선택합니다.

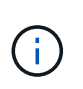

8.50 미만의 펌웨어를 사용하는 스토리지 어레이는 선택할 수 없습니다. 또한 Unified Manager가 해당 어레이와 통신할 수 없는 경우(예: 오프라인 상태이거나 인증서, 암호 또는 네트워킹 문제가 있는 경우) 이 대화 상자에 어레이가 표시되지 않습니다.

5. 마침 \* 을 클릭합니다.

작업 페이지에는 가져오기 작업의 결과가 표시됩니다. 작업이 실패하면 해당 행을 클릭하여 자세한 정보를 볼 수 있습니다.

결과

이제 e-메일, SNMP 또는 syslog를 통해 관리자에게 알림을 보내도록 타겟 스토리지 시스템을 구성할 수 있습니다.

## <span id="page-3-0"></span>**AutoSupport** 설정을 가져옵니다

한 스토리지 어레이에서 다른 스토리지 어레이로 AutoSupport 구성을 가져올 수 있습니다. 이 배치 작업은 네트워크에서 여러 어레이를 구성해야 하는 시간을 절약합니다.

시작하기 전에

- 소스로 사용할 스토리지 어레이에 대한 AutoSupport가 시스템 관리자에 구성됩니다(메뉴: 지원 [지원 센터]).
- 대상 스토리지 배열에 대한 기존 구성은 System Manager(시스템 설정) [System(시스템) > Save Storage Array Configuration(스토리지 배열 구성 저장)] 메뉴에서 백업됩니다.

### 이 작업에 대해

가져온 설정에는 별도 기능(기본 AutoSupport, AutoSupport OnDemand 및 원격 진단), 유지 관리 창, 제공 방법, 및 발송 일정을 참조하십시오.

### 단계

1. 관리 페이지에서 \* 설정 가져오기 \* 를 클릭합니다.

설정 가져오기 마법사가 열립니다.

2. 설정 선택 대화 상자에서 \* AutoSupport \* 를 선택한 후 \* 다음 \* 을 클릭합니다.

소스 스토리지를 선택할 수 있는 대화 상자가 열립니다.

- 3. 소스 선택 대화 상자에서 가져올 설정이 있는 배열을 선택하고 \* 다음 \* 을 클릭합니다.
- 4. 대상 선택 대화 상자에서 새 설정을 받을 하나 이상의 배열을 선택합니다.

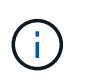

8.50 미만의 펌웨어를 사용하는 스토리지 어레이는 선택할 수 없습니다. 또한 Unified Manager가 해당 어레이와 통신할 수 없는 경우(예: 오프라인 상태이거나 인증서, 암호 또는 네트워킹 문제가 있는 경우) 이 대화 상자에 어레이가 표시되지 않습니다.

5. 마침 \* 을 클릭합니다.

작업 페이지에는 가져오기 작업의 결과가 표시됩니다. 작업이 실패하면 해당 행을 클릭하여 자세한 정보를 볼 수 있습니다.

### 결과

이제 타겟 스토리지 시스템이 소스 스토리지와 동일한 AutoSupport 설정으로 구성됩니다.

# <span id="page-3-1"></span>디렉터리 서비스 설정을 가져옵니다

한 스토리지 어레이에서 다른 스토리지 어레이로 디렉토리 서비스 구성을 가져올 수 있습니다. 이 배치 작업은 네트워크에서 여러 어레이를 구성해야 하는 시간을 절약합니다.

시작하기 전에

• 디렉토리 서비스는 소스로 사용할 스토리지 어레이에 대해 System Manager에서 구성됩니다(메뉴: 설정 [액세스 관리]).

• 대상 스토리지 배열에 대한 기존 구성은 System Manager(시스템 설정) [System(시스템) > Save Storage Array Configuration(스토리지 배열 구성 저장)] 메뉴에서 백업됩니다.

이 작업에 대해

가져온 설정에는 LDAP(Lightweight Directory Access Protocol) 서버의 도메인 이름과 URL, LDAP 서버의 사용자 그룹에 대한 매핑과 스토리지 배열의 사전 정의된 역할에 대한 URL이 포함됩니다.

단계

1. 관리 페이지에서 \* 설정 가져오기 \* 를 클릭합니다.

설정 가져오기 마법사가 열립니다.

2. 설정 선택 대화 상자에서 \* 디렉터리 서비스 \* 를 선택한 후 \* 다음 \* 을 클릭합니다.

소스 스토리지를 선택할 수 있는 대화 상자가 열립니다.

- 3. 소스 선택 대화 상자에서 가져올 설정이 있는 배열을 선택하고 \* 다음 \* 을 클릭합니다.
- 4. 대상 선택 대화 상자에서 새 설정을 받을 하나 이상의 배열을 선택합니다.

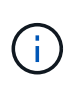

8.50 미만의 펌웨어를 사용하는 스토리지 어레이는 선택할 수 없습니다. 또한 Unified Manager가 해당 어레이와 통신할 수 없는 경우(예: 오프라인 상태이거나 인증서, 암호 또는 네트워킹 문제가 있는 경우) 이 대화 상자에 어레이가 표시되지 않습니다.

5. 마침 \* 을 클릭합니다.

작업 페이지에는 가져오기 작업의 결과가 표시됩니다. 작업이 실패하면 해당 행을 클릭하여 자세한 정보를 볼 수 있습니다.

### 결과

이제 타겟 스토리지 시스템이 소스 스토리지와 동일한 디렉토리 서비스로 구성됩니다.

### <span id="page-4-0"></span>시스템 설정을 가져옵니다

한 스토리지 어레이에서 다른 스토리지 어레이로 시스템 구성을 가져올 수 있습니다. 이 배치 작업은 네트워크에서 여러 어레이를 구성해야 하는 시간을 절약합니다.

#### 시작하기 전에

- 시스템 설정은 소스로 사용할 스토리지 배열에 대해 System Manager에서 구성됩니다.
- 대상 스토리지 배열에 대한 기존 구성은 System Manager(시스템 설정) [System(시스템) > Save Storage Array Configuration(스토리지 배열 구성 저장)] 메뉴에서 백업됩니다.

이 작업에 대해

가져온 설정에는 볼륨에 대한 미디어 스캔 설정, 컨트롤러에 대한 SSD 설정, 자동 로드 밸런싱(호스트 연결 보고 제외 )이 포함됩니다.

단계

1. 관리 페이지에서 \* 설정 가져오기 \* 를 클릭합니다.

설정 가져오기 마법사가 열립니다.

2. 설정 선택 대화 상자에서 \* 시스템 \* 을 선택한 후 \* 다음 \* 을 클릭합니다.

소스 스토리지를 선택할 수 있는 대화 상자가 열립니다.

- 3. 소스 선택 대화 상자에서 가져올 설정이 있는 배열을 선택하고 \* 다음 \* 을 클릭합니다.
- 4. 대상 선택 대화 상자에서 새 설정을 받을 하나 이상의 배열을 선택합니다.

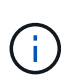

8.50 미만의 펌웨어를 사용하는 스토리지 어레이는 선택할 수 없습니다. 또한 Unified Manager가 해당 어레이와 통신할 수 없는 경우(예: 오프라인 상태이거나 인증서, 암호 또는 네트워킹 문제가 있는 경우) 이 대화 상자에 어레이가 표시되지 않습니다.

5. 마침 \* 을 클릭합니다.

작업 페이지에는 가져오기 작업의 결과가 표시됩니다. 작업이 실패하면 해당 행을 클릭하여 자세한 정보를 볼 수 있습니다.

#### 결과

이제 타겟 스토리지 시스템이 소스 스토리지와 동일한 시스템 설정으로 구성됩니다.

### <span id="page-5-0"></span>스토리지 구성 설정을 가져옵니다

한 스토리지 어레이에서 다른 스토리지 어레이로 스토리지 구성을 가져올 수 있습니다. 이 배치 작업은 네트워크에서 여러 어레이를 구성해야 하는 시간을 절약합니다.

시작하기 전에

- 스토리지는 소스로 사용할 스토리지 배열에 대해 SANtricity System Manager에서 구성됩니다.
- 대상 스토리지 배열에 대한 기존 구성은 System Manager(시스템 설정) [System(시스템) > Save Storage Array Configuration(스토리지 배열 구성 저장)] 메뉴에서 백업됩니다.
- 소스 및 타겟 스토리지가 다음 요구 사항을 충족해야 합니다.
	- 컨트롤러가 상주하는 쉘프는 동일해야 합니다.
	- 쉘프 ID는 동일해야 합니다.
	- 확장 셸프는 동일한 드라이브 유형으로 동일한 슬롯에 설치되어야 합니다.
	- RBOD 케이스 유형은 동일해야 합니다.
	- 호스트의 Data Assurance 기능을 비롯한 HIC는 동일해야 합니다.
	- 타겟 스토리지가 최적 상태여야 합니다.
	- 타겟 스토리지의 볼륨 용량이 소스 스토리지의 용량보다 큽니다.
- 다음과 같은 제한 사항을 이해합니다.
	- 양면 인쇄에서 단면 인쇄로 가져오는 것은 지원되지 않지만 단면 인쇄에서 양면 인쇄로 가져오는 것은 허용됩니다.

◦ 소스 스토리지에서 64TB 이상의 디스크 풀 볼륨으로 인해 타겟의 가져오기 프로세스가 실행되지 않습니다.

◦ 씬 볼륨은 가져오기 프로세스에 포함되지 않습니다.

이 작업에 대해

가져온 설정에는 구성된 볼륨(일반 및 비리포지토리 볼륨만 해당), 볼륨 그룹, 풀 및 핫 스페어 드라이브 할당이 포함됩니다.

단계

1. 관리 페이지에서 \* 설정 가져오기 \* 를 클릭합니다.

설정 가져오기 마법사가 열립니다.

2. 설정 선택 대화 상자에서 \* 스토리지 구성 \* 을 선택한 후 \* 다음 \* 을 클릭합니다.

소스 스토리지를 선택할 수 있는 대화 상자가 열립니다.

3. 소스 선택 대화 상자에서 가져올 설정이 있는 배열을 선택하고 \* 다음 \* 을 클릭합니다.

4. 대상 선택 대화 상자에서 새 설정을 받을 하나 이상의 배열을 선택합니다.

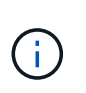

8.50 미만의 펌웨어를 사용하는 스토리지 어레이는 선택할 수 없습니다. 또한 Unified Manager가 해당 어레이와 통신할 수 없는 경우(예: 오프라인 상태이거나 인증서, 암호 또는 네트워킹 문제가 있는 경우) 이 대화 상자에 어레이가 표시되지 않습니다.

5. 마침 \* 을 클릭합니다.

작업 페이지에는 가져오기 작업의 결과가 표시됩니다. 작업이 실패하면 해당 행을 클릭하여 자세한 정보를 볼 수 있습니다.

결과

이제 타겟 스토리지 시스템이 소스 스토리지와 동일한 스토리지 구성으로 구성됩니다.

Copyright © 2024 NetApp, Inc. All Rights Reserved. 미국에서 인쇄됨 본 문서의 어떠한 부분도 저작권 소유자의 사전 서면 승인 없이는 어떠한 형식이나 수단(복사, 녹음, 녹화 또는 전자 검색 시스템에 저장하는 것을 비롯한 그래픽, 전자적 또는 기계적 방법)으로도 복제될 수 없습니다.

NetApp이 저작권을 가진 자료에 있는 소프트웨어에는 아래의 라이센스와 고지사항이 적용됩니다.

본 소프트웨어는 NetApp에 의해 '있는 그대로' 제공되며 상품성 및 특정 목적에의 적합성에 대한 명시적 또는 묵시적 보증을 포함하여(이에 제한되지 않음) 어떠한 보증도 하지 않습니다. NetApp은 대체품 또는 대체 서비스의 조달, 사용 불능, 데이터 손실, 이익 손실, 영업 중단을 포함하여(이에 국한되지 않음), 이 소프트웨어의 사용으로 인해 발생하는 모든 직접 및 간접 손해, 우발적 손해, 특별 손해, 징벌적 손해, 결과적 손해의 발생에 대하여 그 발생 이유, 책임론, 계약 여부, 엄격한 책임, 불법 행위(과실 또는 그렇지 않은 경우)와 관계없이 어떠한 책임도 지지 않으며, 이와 같은 손실의 발생 가능성이 통지되었다 하더라도 마찬가지입니다.

NetApp은 본 문서에 설명된 제품을 언제든지 예고 없이 변경할 권리를 보유합니다. NetApp은 NetApp의 명시적인 서면 동의를 받은 경우를 제외하고 본 문서에 설명된 제품을 사용하여 발생하는 어떠한 문제에도 책임을 지지 않습니다. 본 제품의 사용 또는 구매의 경우 NetApp에서는 어떠한 특허권, 상표권 또는 기타 지적 재산권이 적용되는 라이센스도 제공하지 않습니다.

본 설명서에 설명된 제품은 하나 이상의 미국 특허, 해외 특허 또는 출원 중인 특허로 보호됩니다.

제한적 권리 표시: 정부에 의한 사용, 복제 또는 공개에는 DFARS 252.227-7013(2014년 2월) 및 FAR 52.227- 19(2007년 12월)의 기술 데이터-비상업적 품목에 대한 권리(Rights in Technical Data -Noncommercial Items) 조항의 하위 조항 (b)(3)에 설명된 제한사항이 적용됩니다.

여기에 포함된 데이터는 상업용 제품 및/또는 상업용 서비스(FAR 2.101에 정의)에 해당하며 NetApp, Inc.의 독점 자산입니다. 본 계약에 따라 제공되는 모든 NetApp 기술 데이터 및 컴퓨터 소프트웨어는 본질적으로 상업용이며 개인 비용만으로 개발되었습니다. 미국 정부는 데이터가 제공된 미국 계약과 관련하여 해당 계약을 지원하는 데에만 데이터에 대한 전 세계적으로 비독점적이고 양도할 수 없으며 재사용이 불가능하며 취소 불가능한 라이센스를 제한적으로 가집니다. 여기에 제공된 경우를 제외하고 NetApp, Inc.의 사전 서면 승인 없이는 이 데이터를 사용, 공개, 재생산, 수정, 수행 또는 표시할 수 없습니다. 미국 국방부에 대한 정부 라이센스는 DFARS 조항 252.227-7015(b)(2014년 2월)에 명시된 권한으로 제한됩니다.

#### 상표 정보

NETAPP, NETAPP 로고 및 <http://www.netapp.com/TM>에 나열된 마크는 NetApp, Inc.의 상표입니다. 기타 회사 및 제품 이름은 해당 소유자의 상표일 수 있습니다.